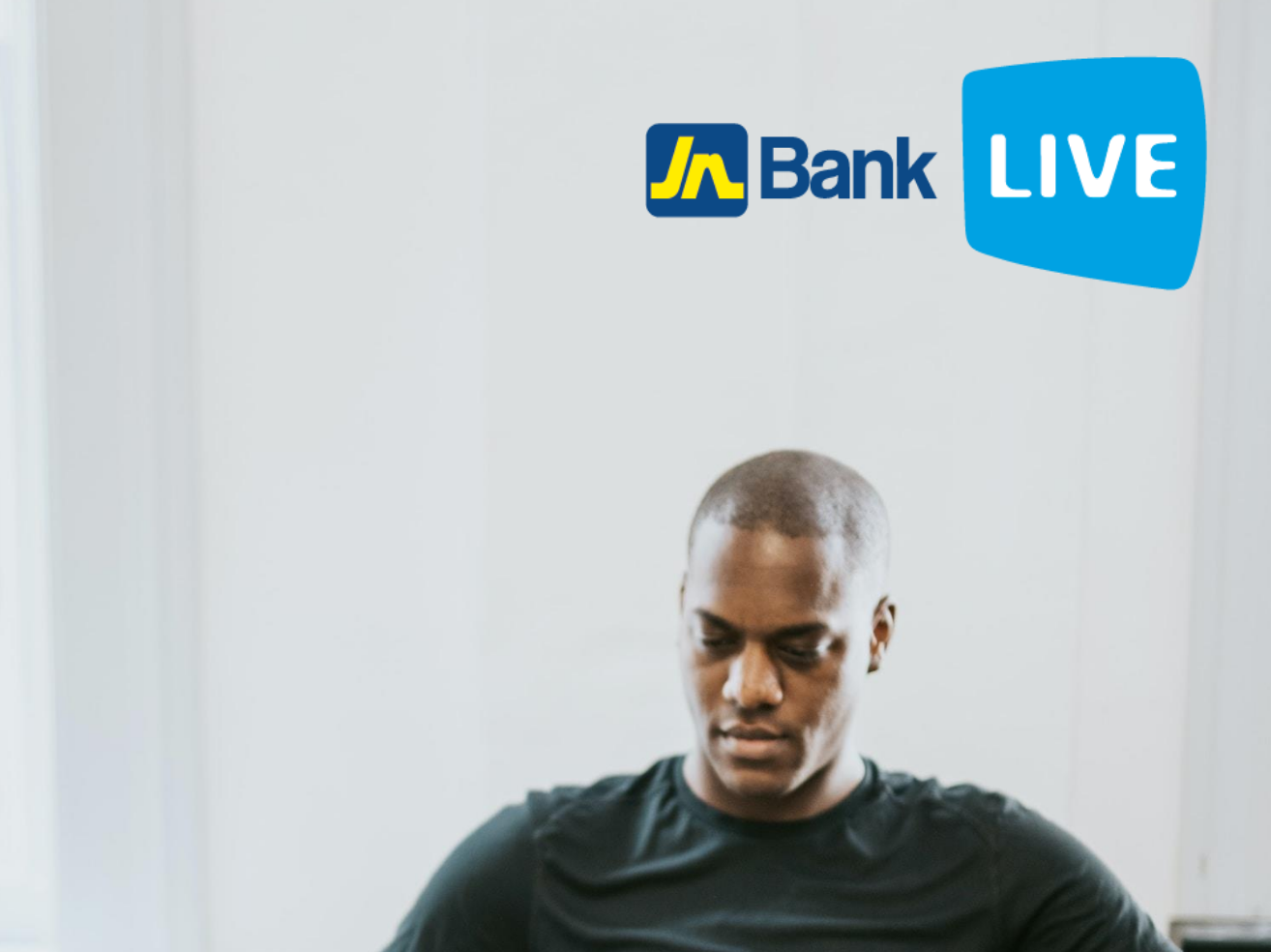

**JN BANK LIVE BUSINESS WIRE TRANSFERS INSTRUCTION MANUAL**

**1 © 2023 ebanking**

# **Instructions For Carrying Out Wire Transfers Via JN Bank** L**IVE Business**

#### **Step 1: Click onTransfer" on the side menu**.

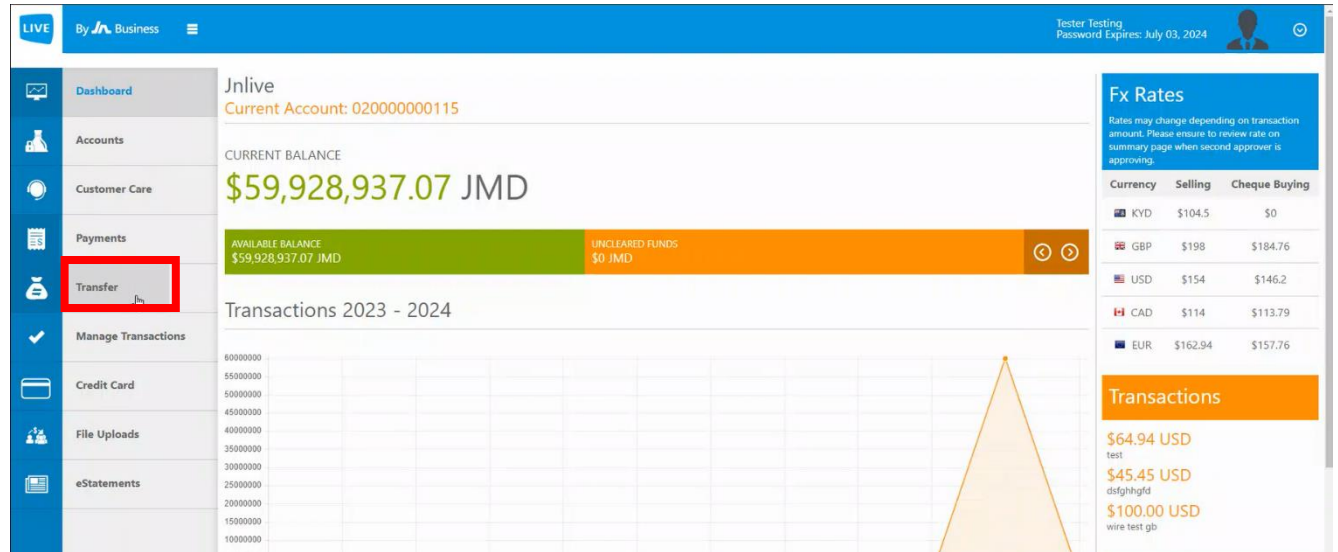

#### **Step 2: Click on "create transfer".**

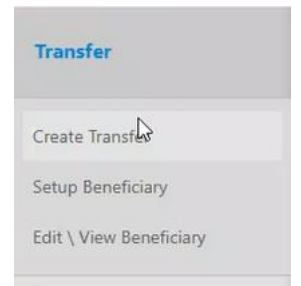

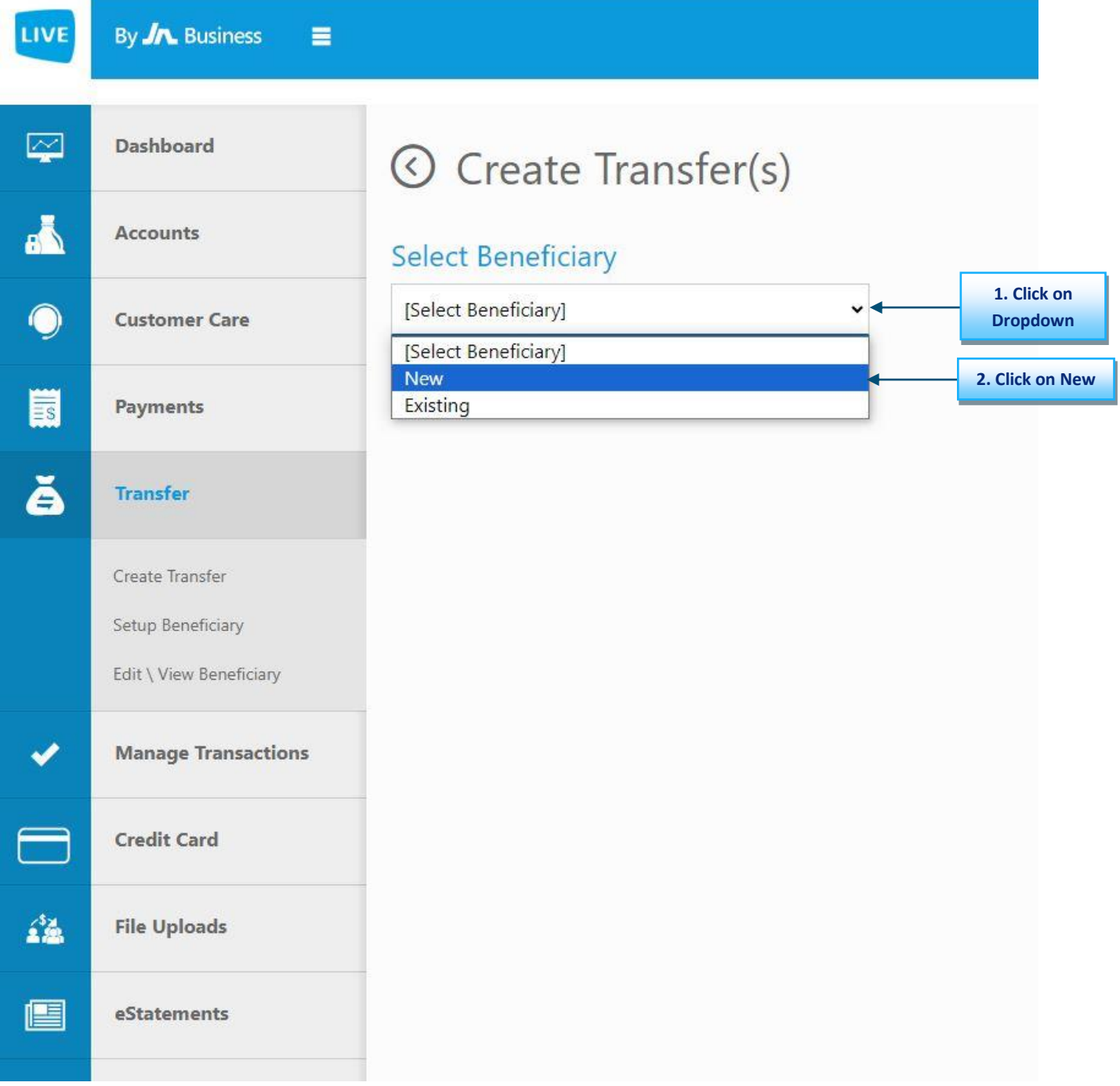

# **Step 3: Click on the select beneficiary drop down menu then select "New".**

## **Step 4: Click on "Wire Transfer".**

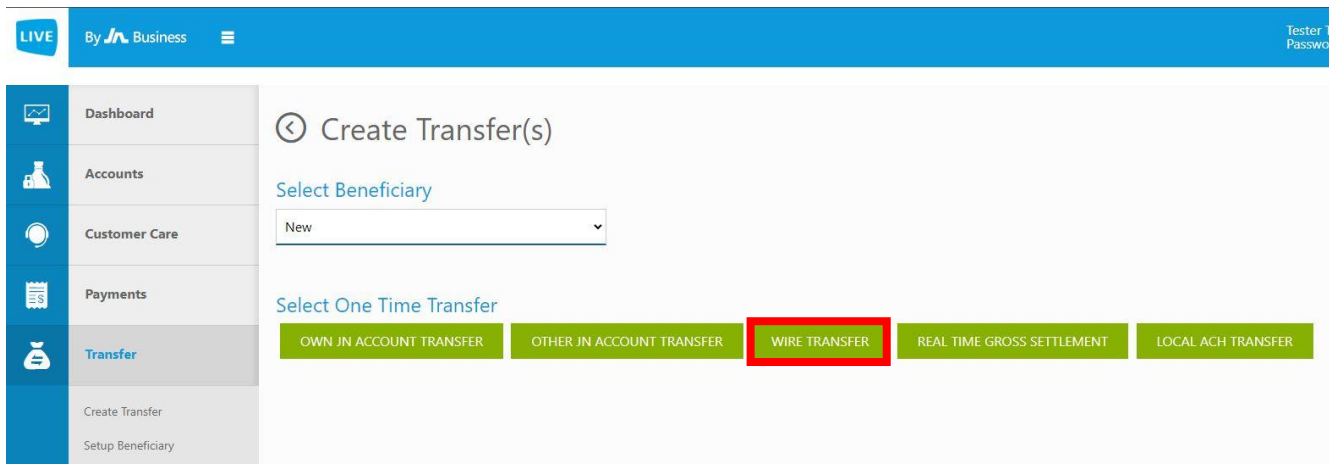

## **Step 5: Enter the sender's information.**

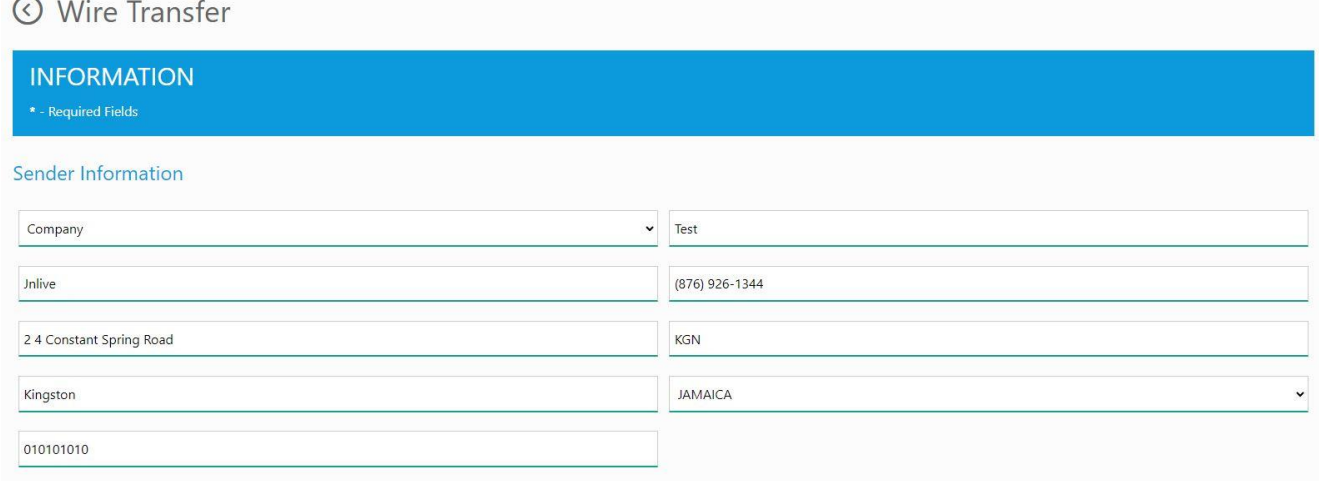

## **Step 6: Enter the beneficiary's information then click "NEXT".**

#### **Beneficiary Information**

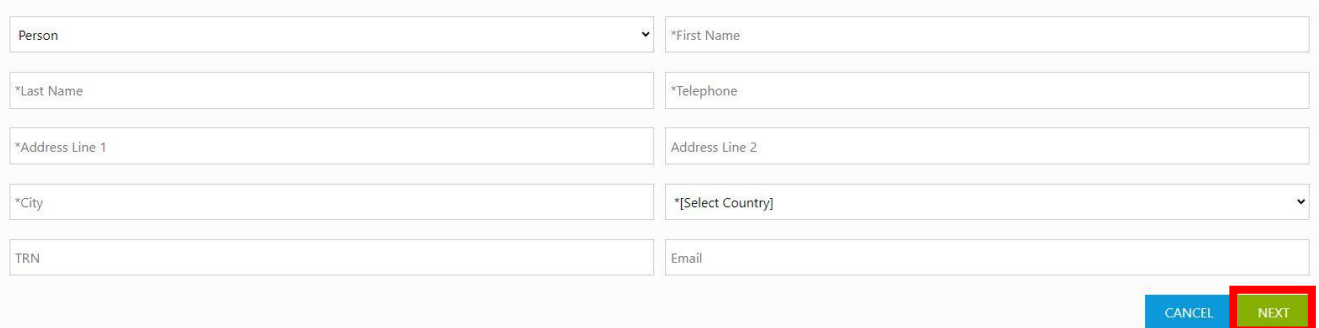

## **Step 7: Select the source account that you would like to use by clicking on the "○" to the left of the desired account.**

#### © Wire Transfer

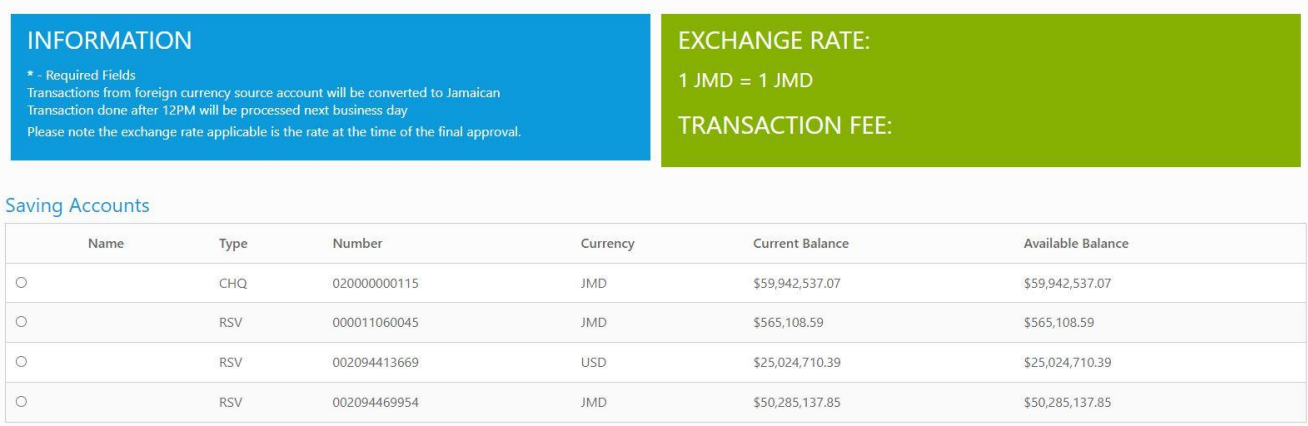

#### **Step 8: Enter the banking information.**

#### **Bank Information**

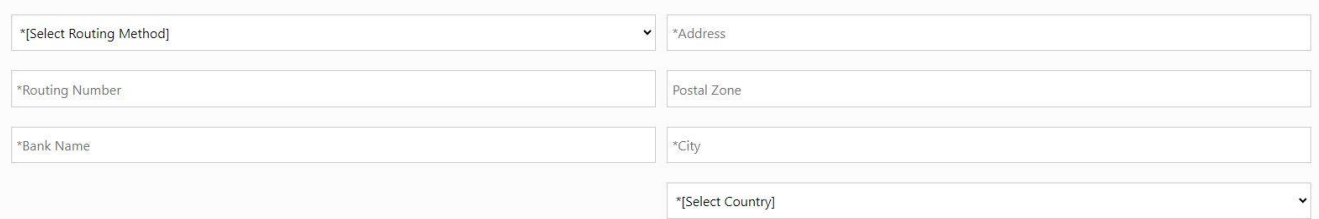

#### N.B. Entering the routing number will autocomplete the remaining fields.

#### **Step 9: Enter the target account's information.**

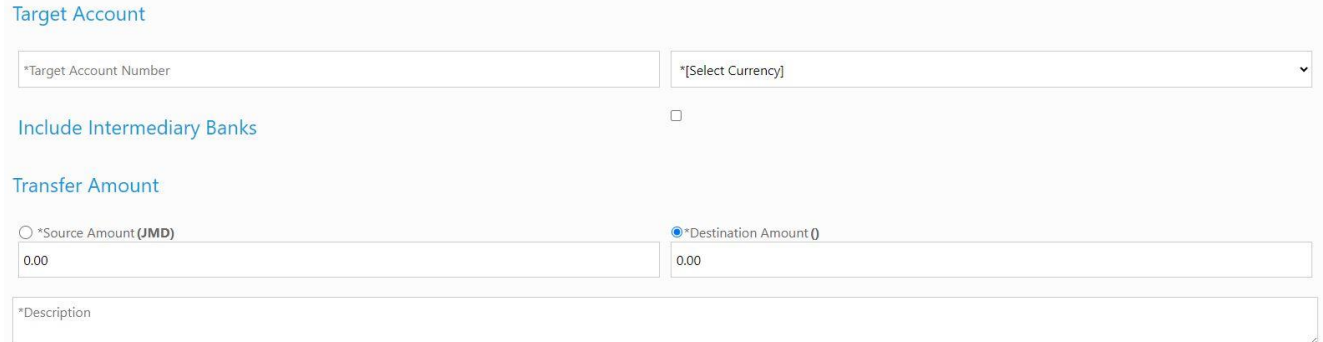

#### **Step 10: Select the approvers for the transfer, then click "NEXT".**

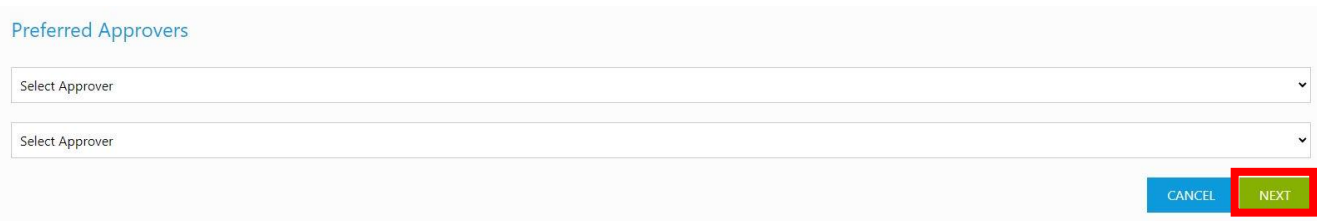

#### **Step 11: Review the transaction information. Once correct, click "CONFIRM".**

#### © Transaction Confirmation

#### You are Confirming the following transaction:

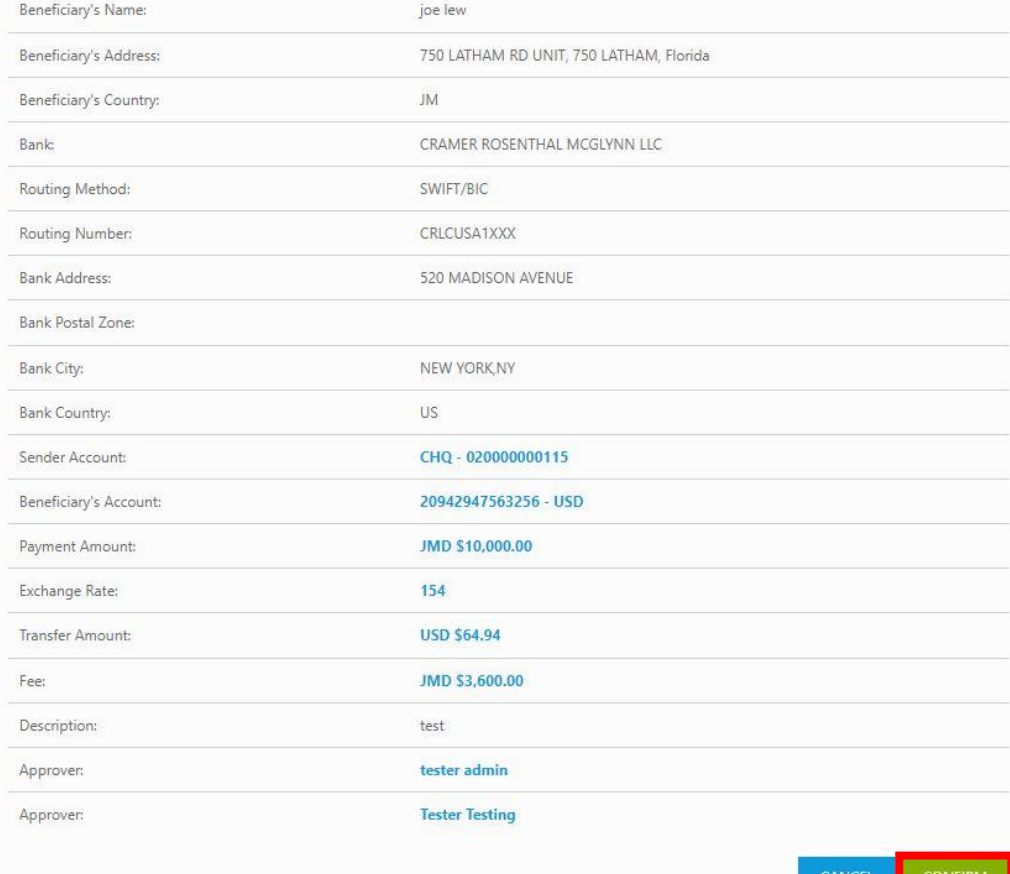

**You will then be taken to the Transaction Summary screen. To complete this transaction, both approvers need to approve the transaction.**

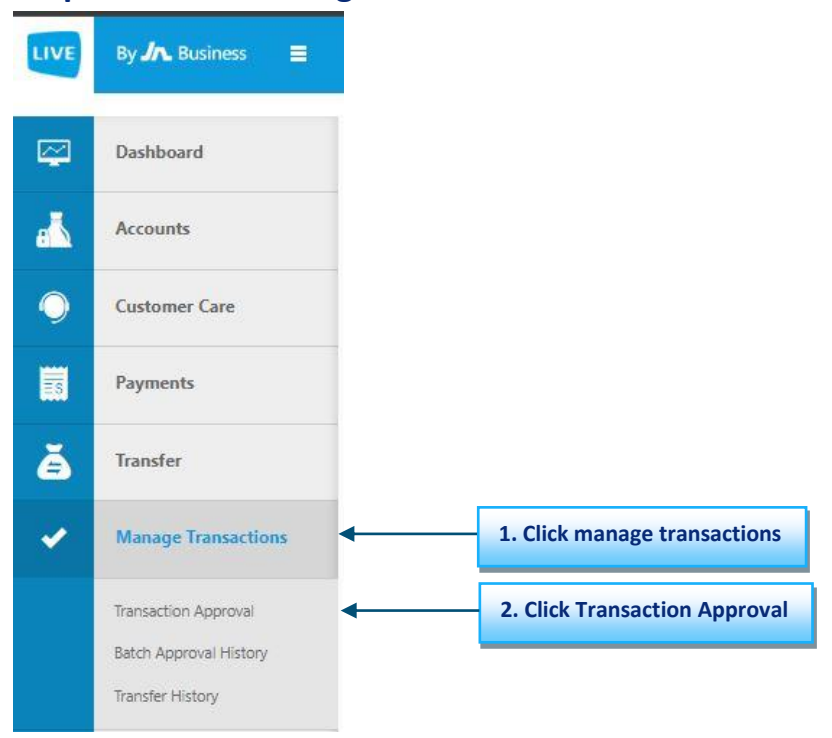

# **Step 1: Select "Manage transactions" from the side menu.**

### **Step 2: Select the transaction by clicking on the "PROCESS" button**

© Pending Approvals

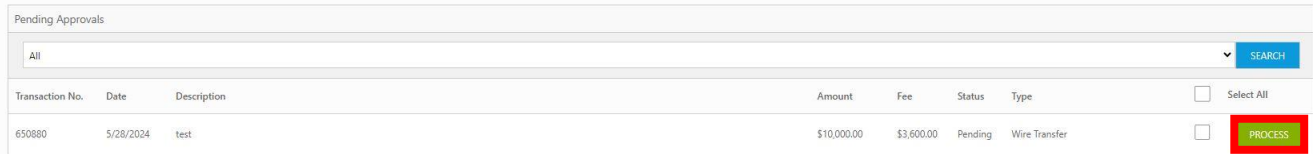

#### **Step 3: Enter the authorization password then click on "APPROVE".**

**O** Transaction Details

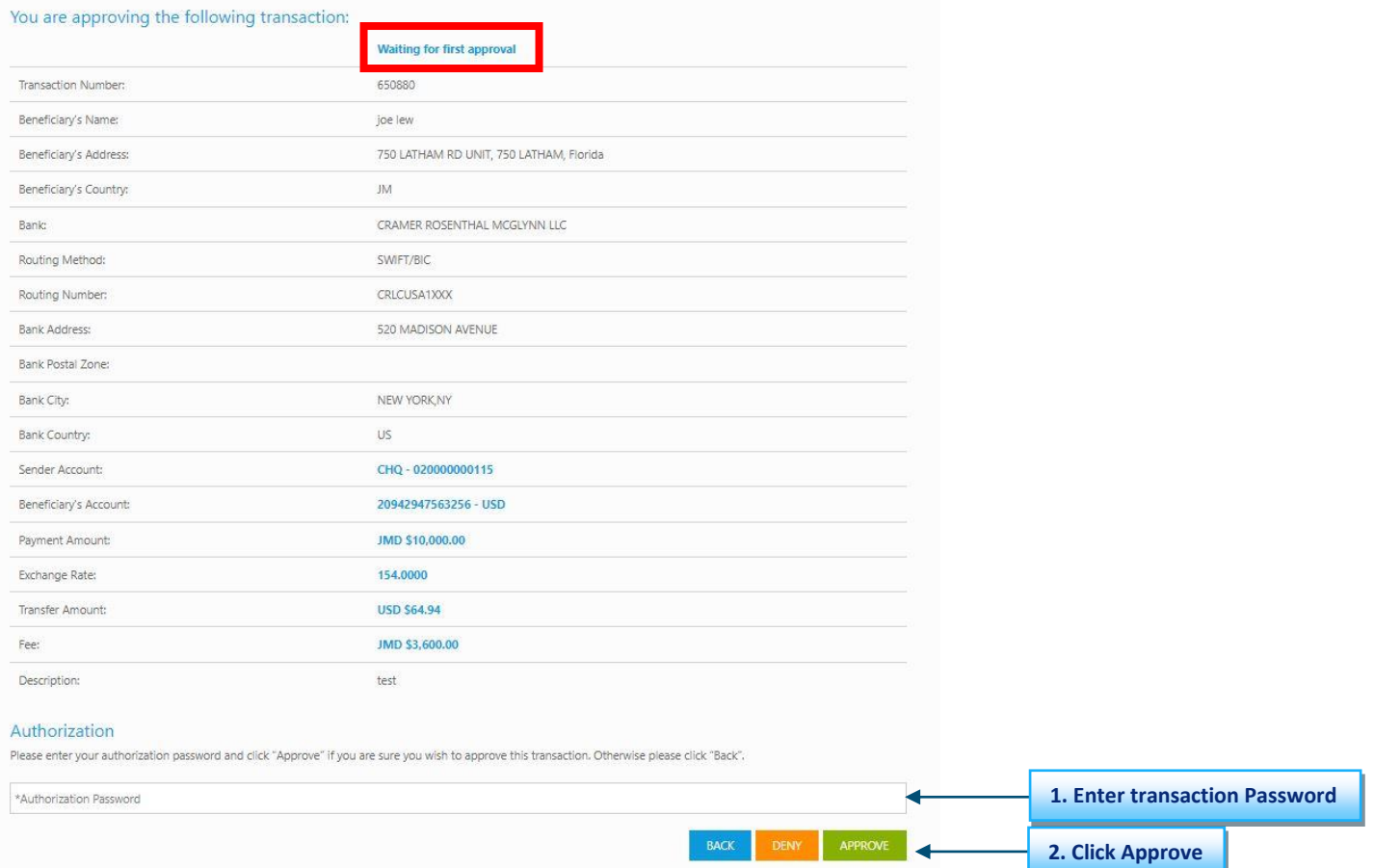

**N.B. Both approvers MUST approve before the Transfer is carried out**. The transaction details will indicate whether it is awaiting the **first** or **second** approval.

#### **Once completed you will be taken to the transaction approval summary screen.**

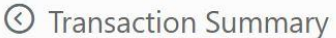

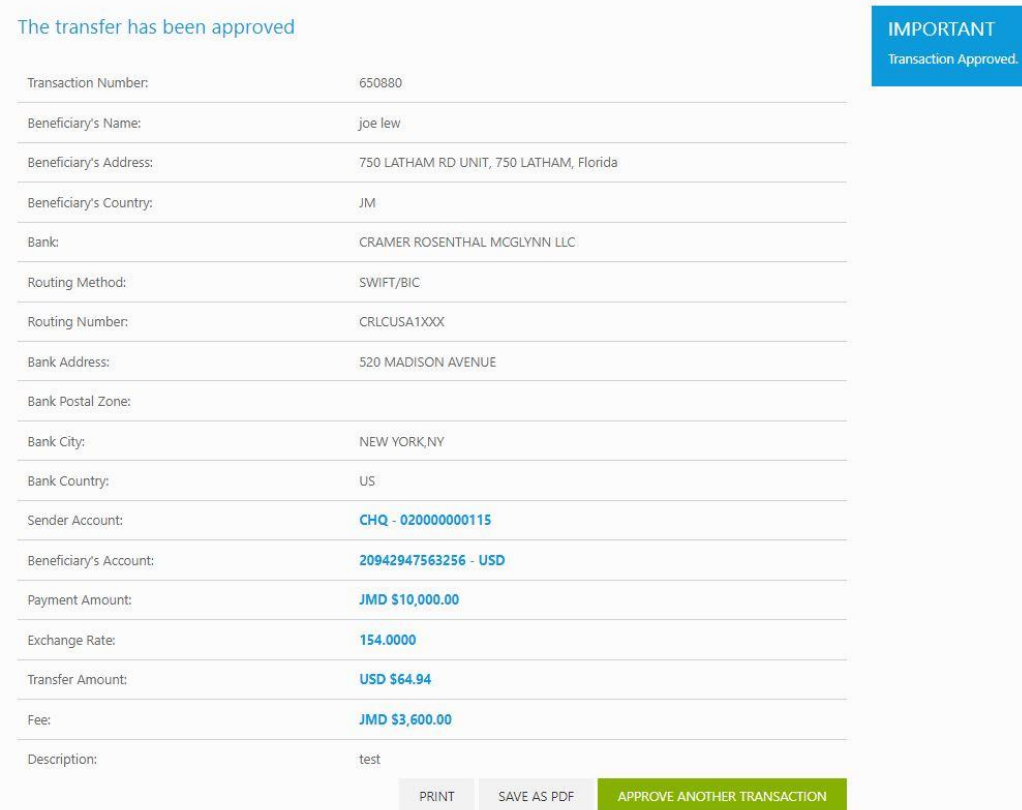

**Congratulations! You have successfully completed a wire transfer using JN Bank LIVE Business.**

**Alternatively, you can send a wire transfer from a list of saved transfers. Start by creating the beneficiary, then choose them from the list of saved beneficiaries when making a transfer.**

# **Instructions for Setting up Wire Transfers from Existing Beneficiary**

#### **Step 1: Click on"Transfer" on the side menu.**

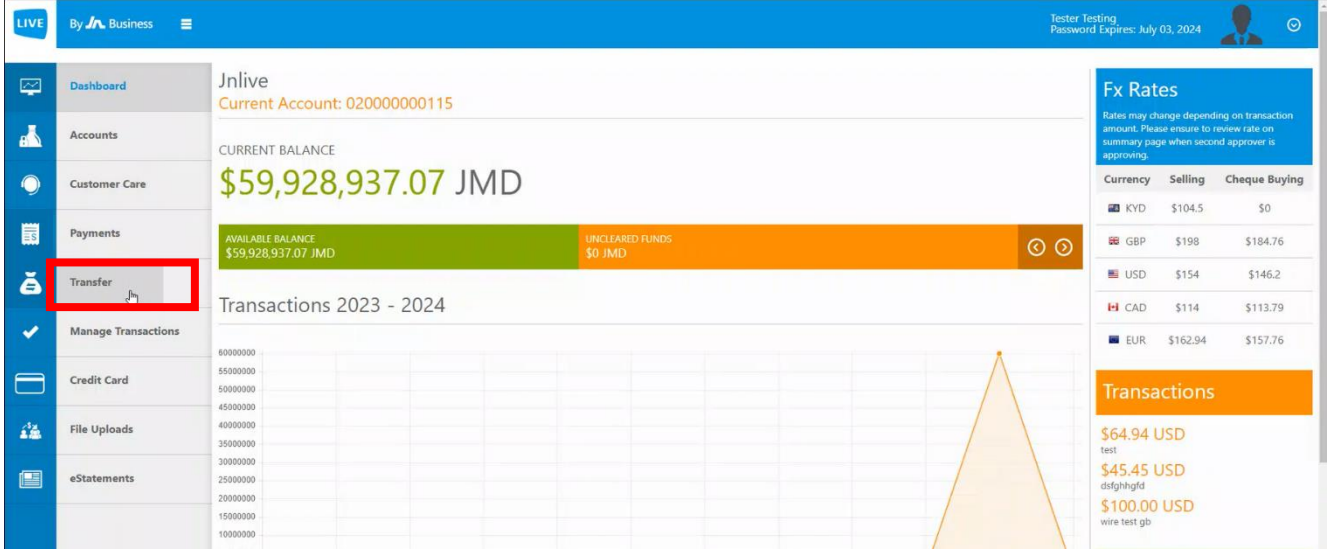

### **Step 2: Click on "Setup Beneficiary".**

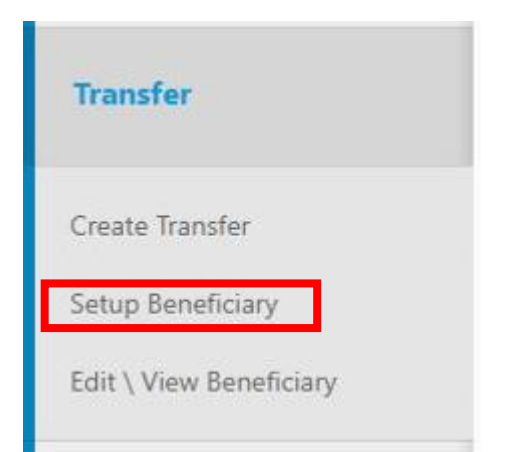

## **Step 3: Click on the "Select Transfer Type" drop down menu then select "Wire Transfer".**

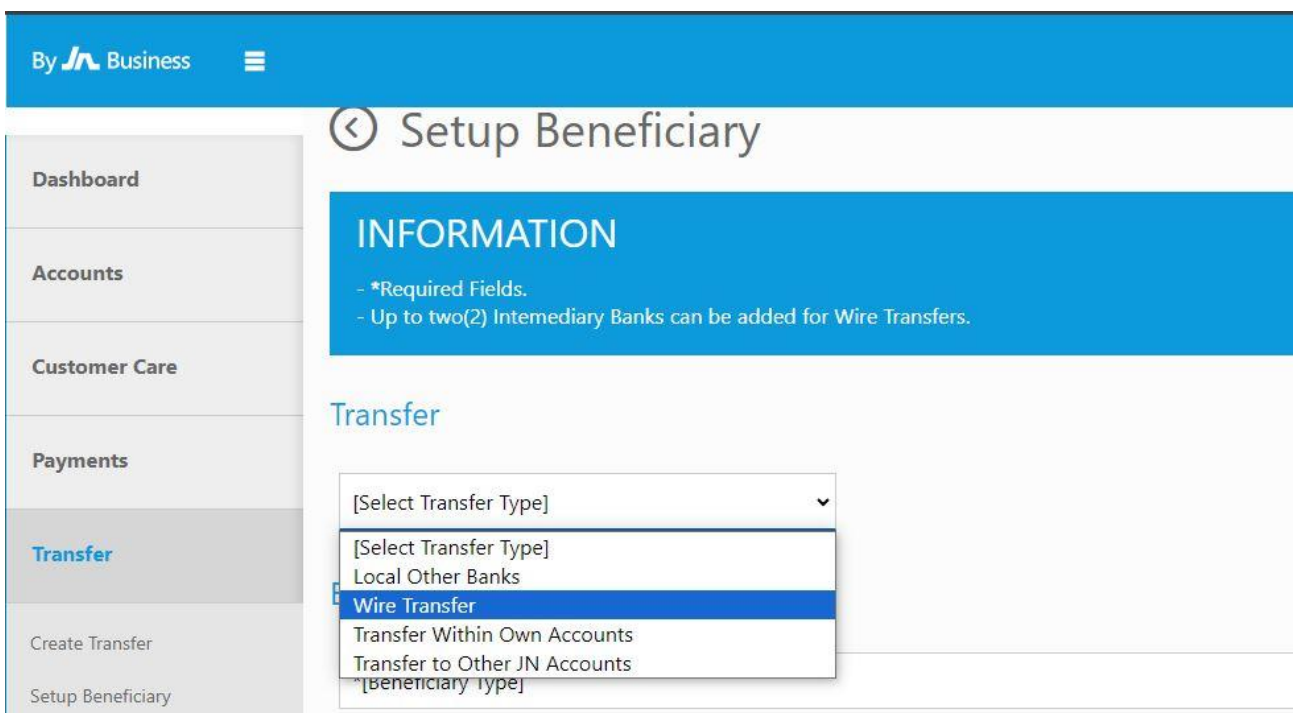

## **Step 5: Enter the beneficiary's information.**

#### **Beneficiary Information**

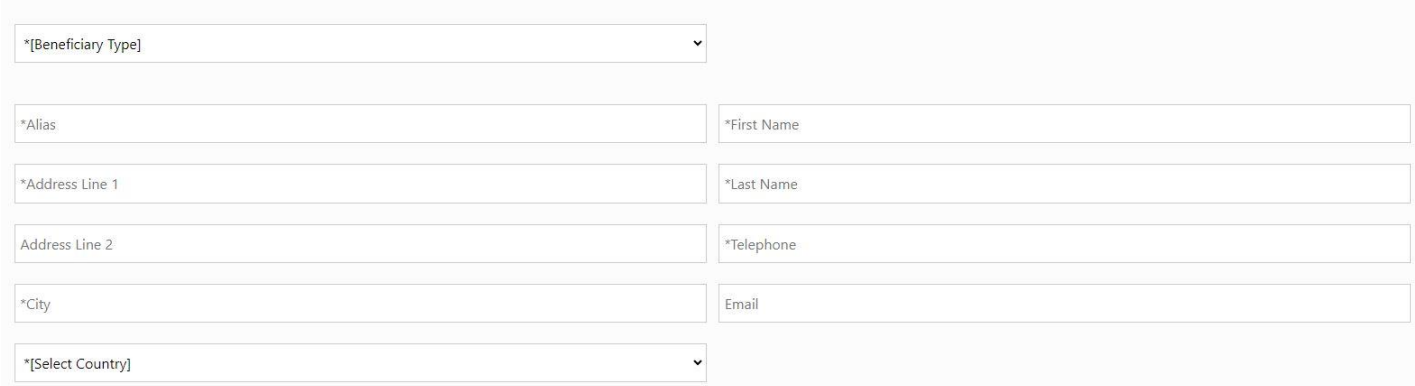

**Step 6: Enter the banking information then click "Save".**

#### **IMPORTANT TO NOTE:**

**1. Only "ABA" and "Swift" are available. "Sort Code" is no longer an option.**

**2. Upon inputting the routing number in the Bank Information section, the other mandatory fields (marked with an asterisk \*) will automatically populate. Should any required field remain empty, kindly input the necessary information.**

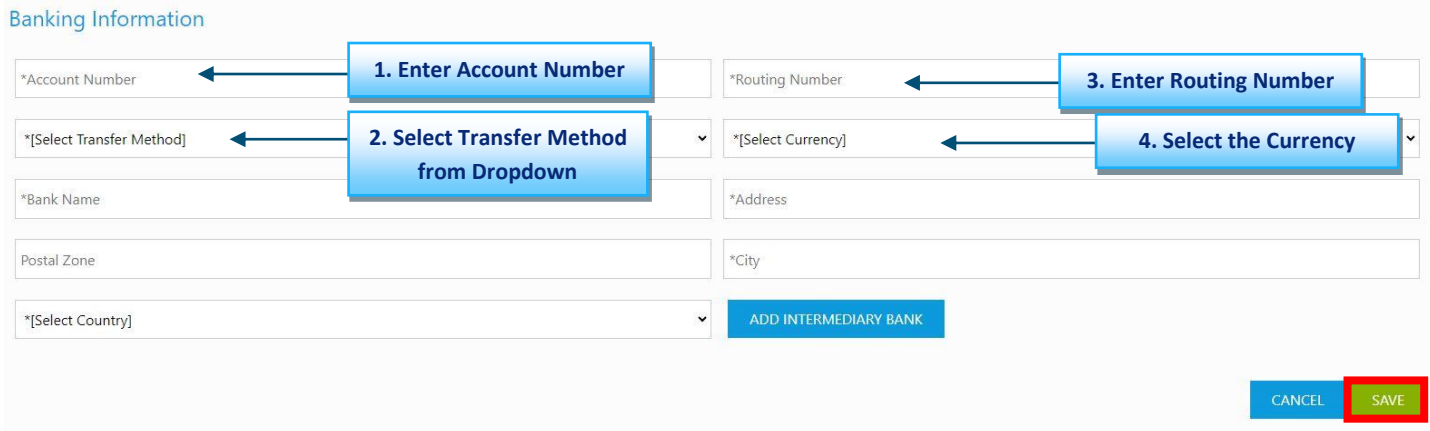

**N.B., if the target currency is not the domestic currency for the country where the bank is situated, an intermediary bank will be required. The intermediary bank country must use the target currency as its domestic currency.**

#### **Step 7: Review the transaction information. Once correct, click "CONFIRM".**

# © Beneficiary Template Confirmation

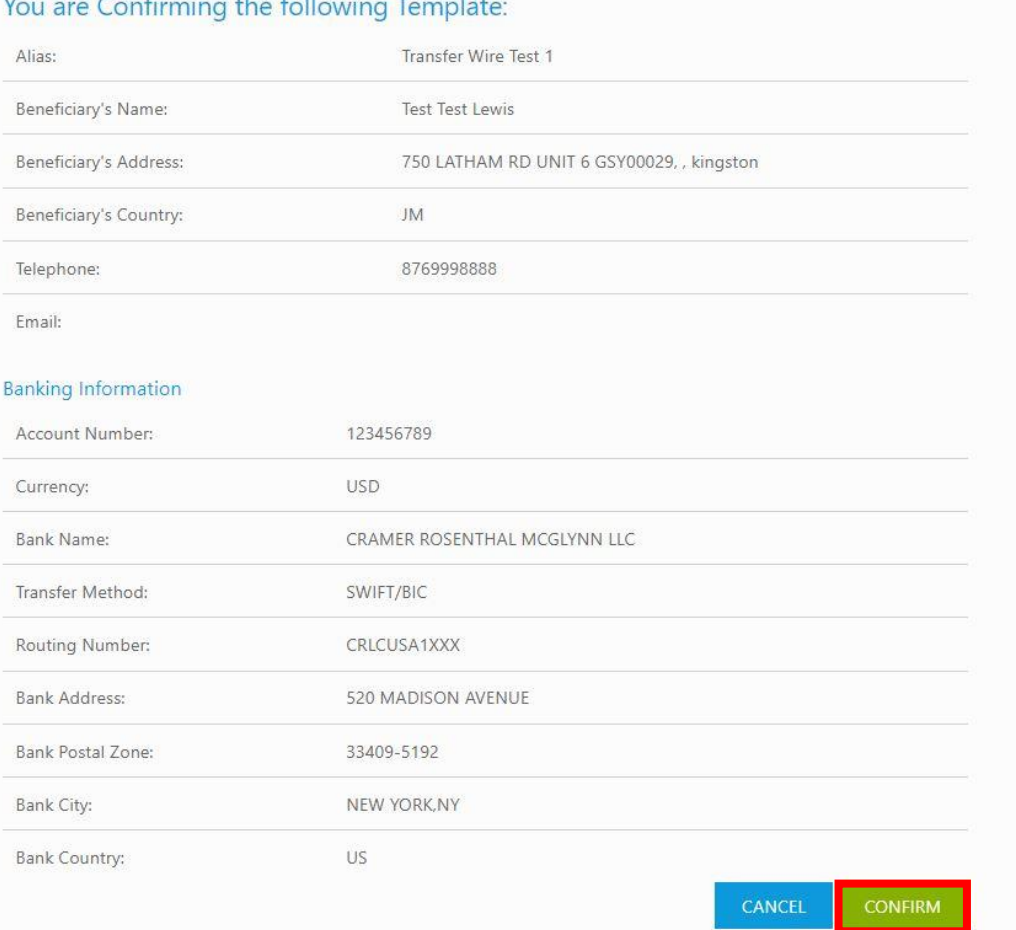

#### **Congratulations! You have successfully saved a beneficiary in JN Bank LIVE Business. You can now send transfers to this beneficiary.**

# **Instructions For Executing Wire Transfers Using An Existing Beneficiary**

**Step 1: Click onTransfer" on the side menu**.

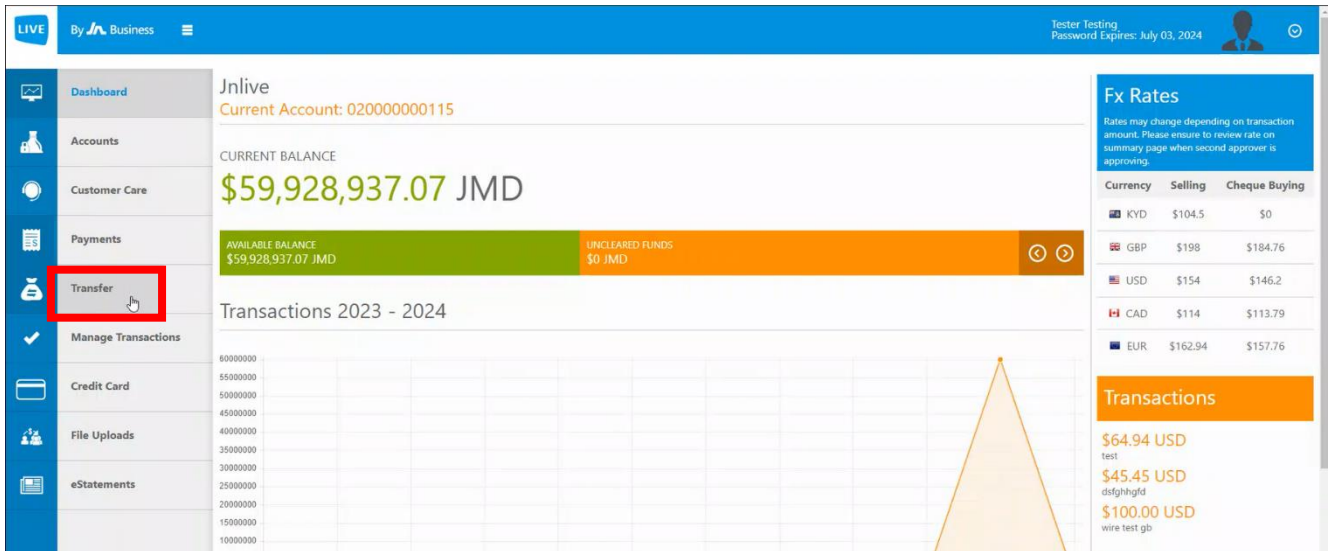

## **Step 2: Click on "create transfer".**

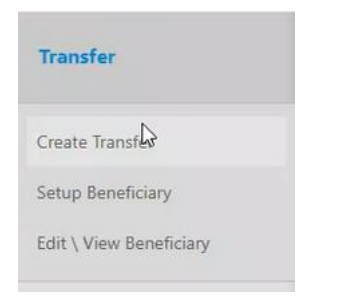

**Step 3: Click on the "Select Beneficiary" drop down menu then select "Existing".**

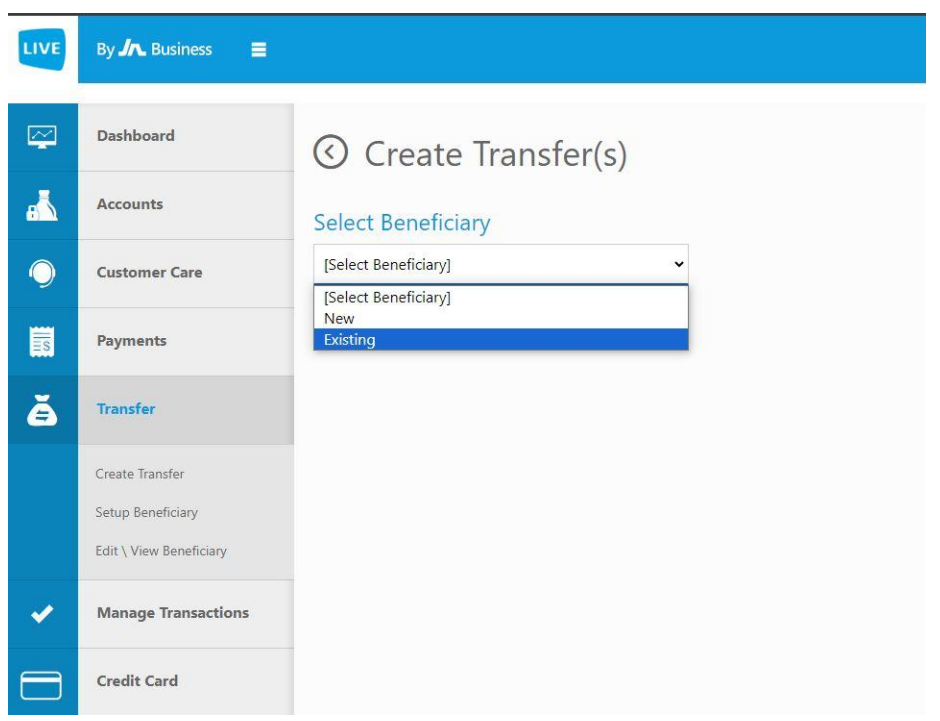

# **Step 4: Select the source account that you would like to use by clicking on the "○" to the left of the desired account.**

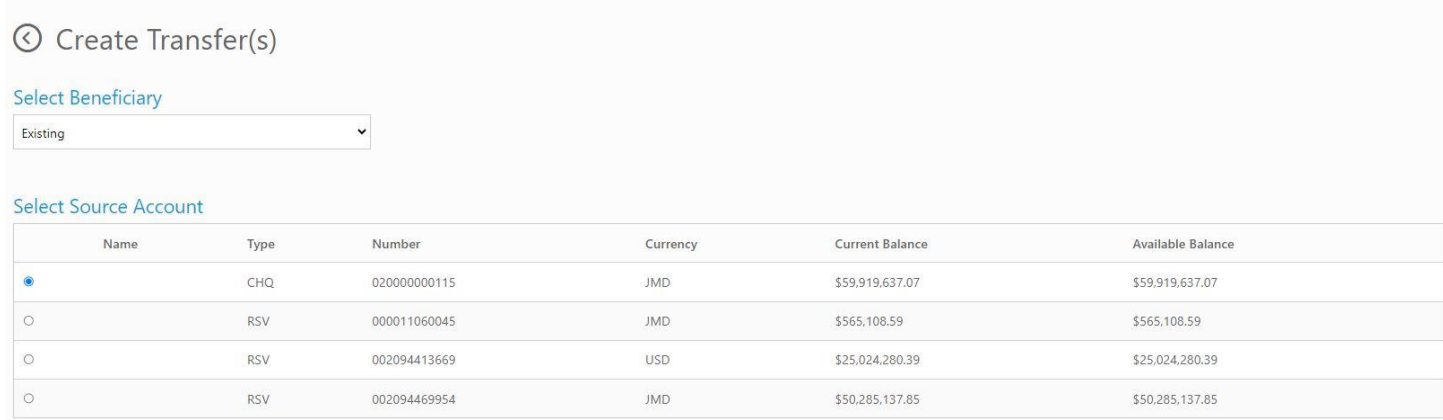

**Step 5: Select the transfer you would like to execute by clicking on the " " to the left of the transaction. Then, enter the desired transfer amount and description. Once completed, click "TRANSFER".**

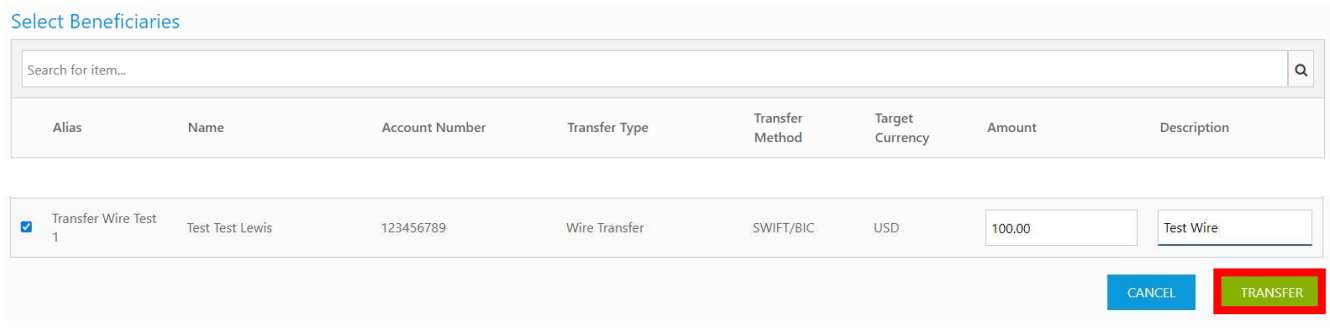

#### **Step 6: Select the approvers for the transfer, then click "CONFIRM".**

#### © Confirm Transfer(s)

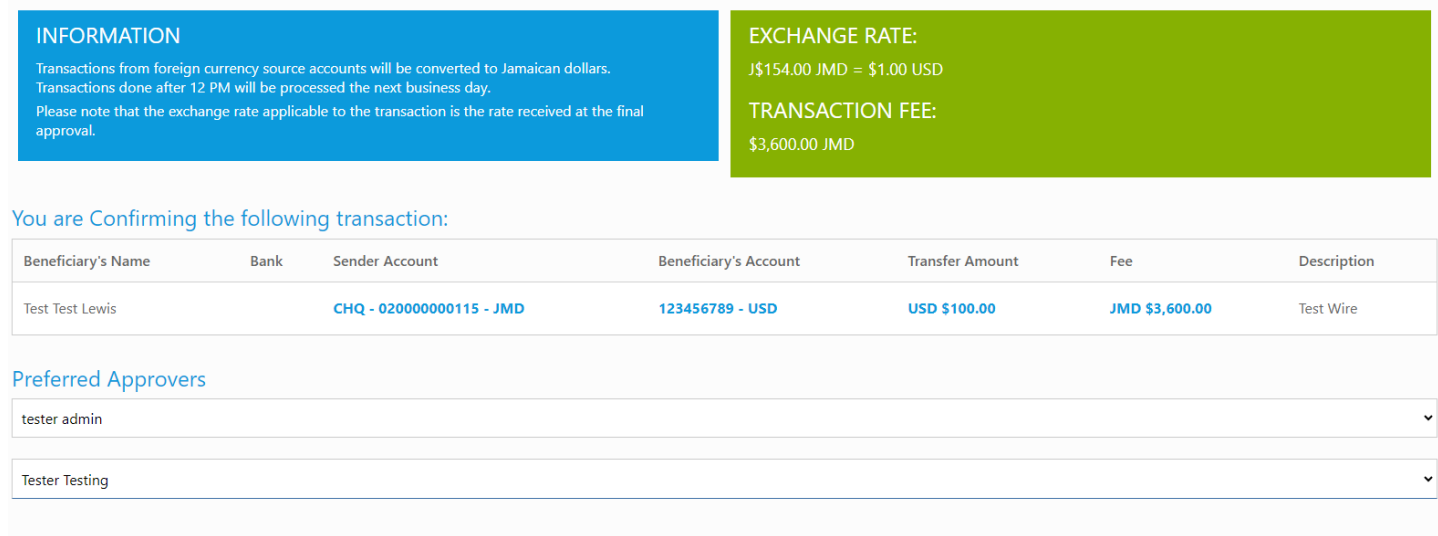

CANCEL

**CONFIRM** 

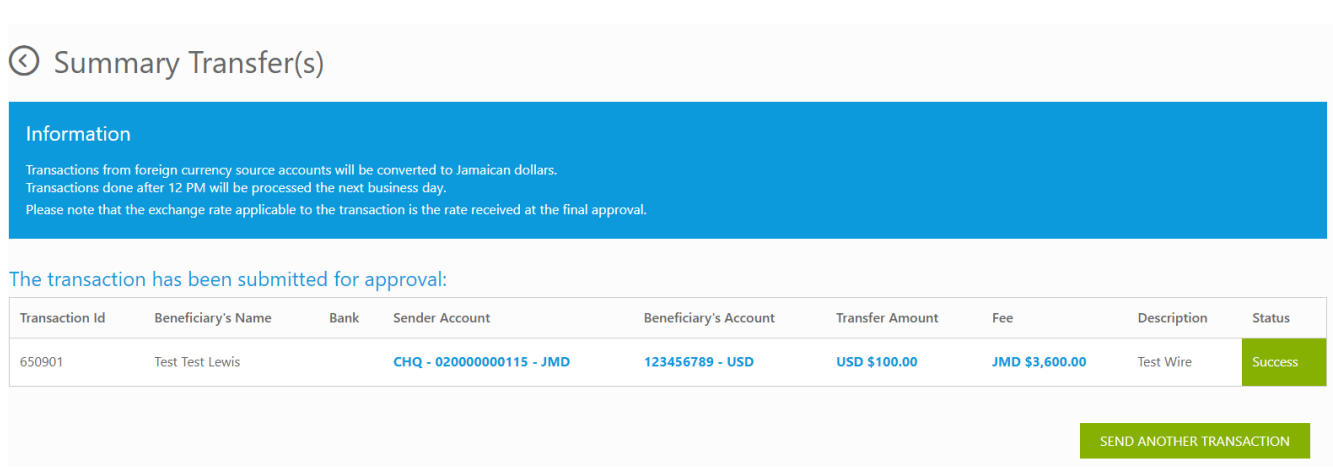

**Congratulations! You have successfully initiated a wire transfer using an existing beneficiary with JN Bank LIVE Business. Please proceed to approve the transaction for it to be processed.**